## **CORPORATE-SPONSORED CATEGORY**

**Registering As A Corporate User of Health Savvy Clinic System – Only Applicable To Website**

1. Login into https://healthsavvy.dsavvytech.com/#/login

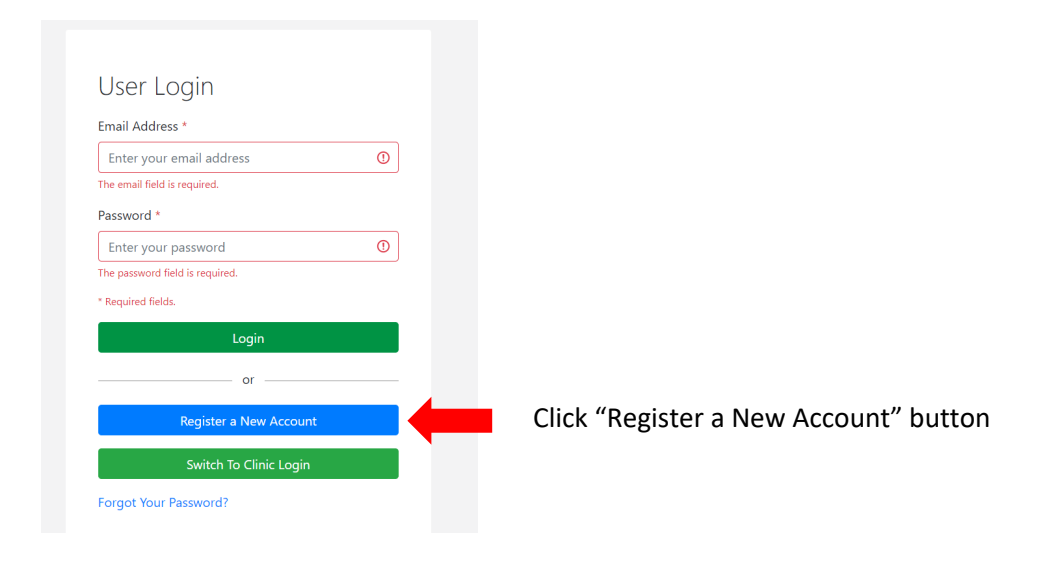

2. Click "Corporate Account" button

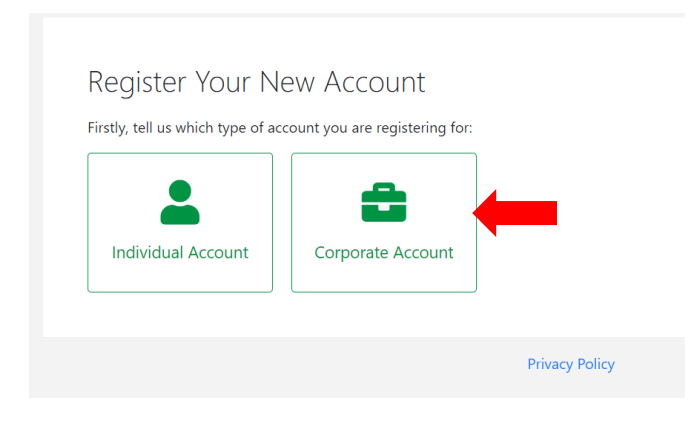

### Register Your New Account

Which type of Corporate Account you are looking for?

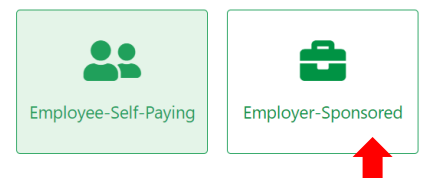

#### **Employee-Self-Paying Healthcare**

- FREE services for corporate customers' employees managing self-expenses
- FREE services for adding own family members as dependents, even their benefits are not sponsored by employer

#### **Employer-Sponsored Healthcare**

- . RM5 is charged by payment gateway company for topping up company's credit for managing corporate-sponsored employee outpatient benefits.
- . Employees and dependents' medical history during employment can be transferrable to personal medical account seamlessly after
- employment ends, or vice versa, if future employer is also our registered corporate user.
- . FREE services for adding own family members as dependents, even their benefits are not sponsored by employer

Note: click "Employer-Sponsored" button

4. After corporate user clicking "Employer-Sponsored" button, the following web page will appear

# Register A New Company Account

### **User Details**

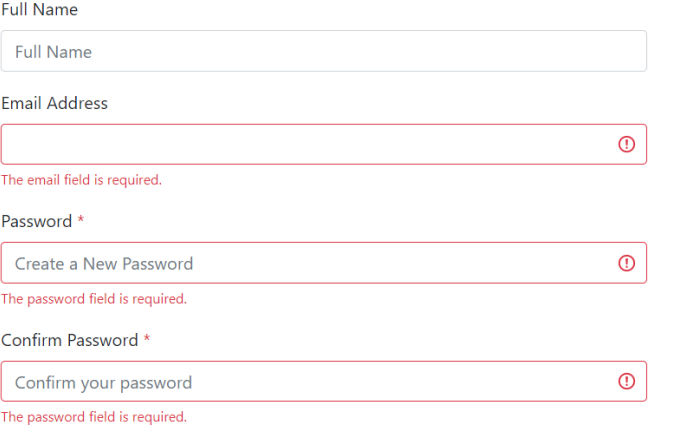

Key in required information.

Note : Email address is used as user login ID.

#### **Company Details**

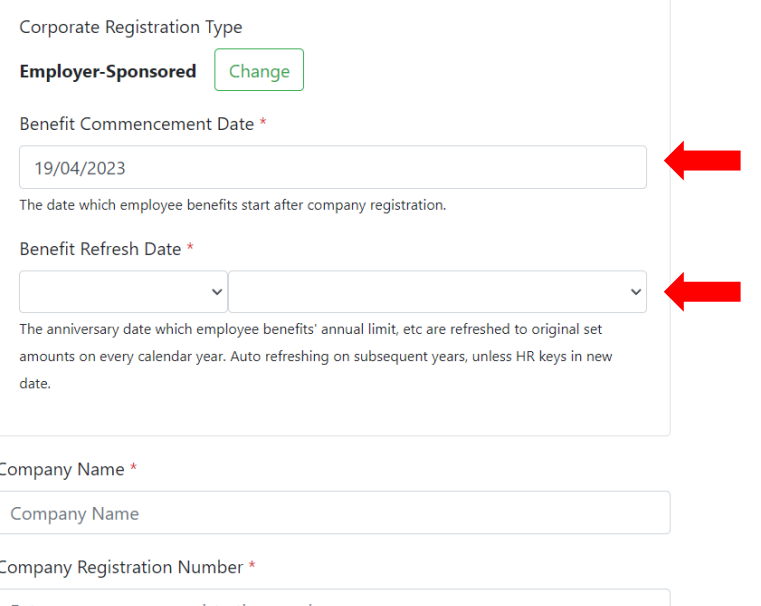

Key in date when employee benefits will start.

Key in date when employee benefits' i.e. annual limit, etc will be refreshed automatically, which normally after 1 year from date of commencement

Enter your company registration number

Example: 0123456789-X

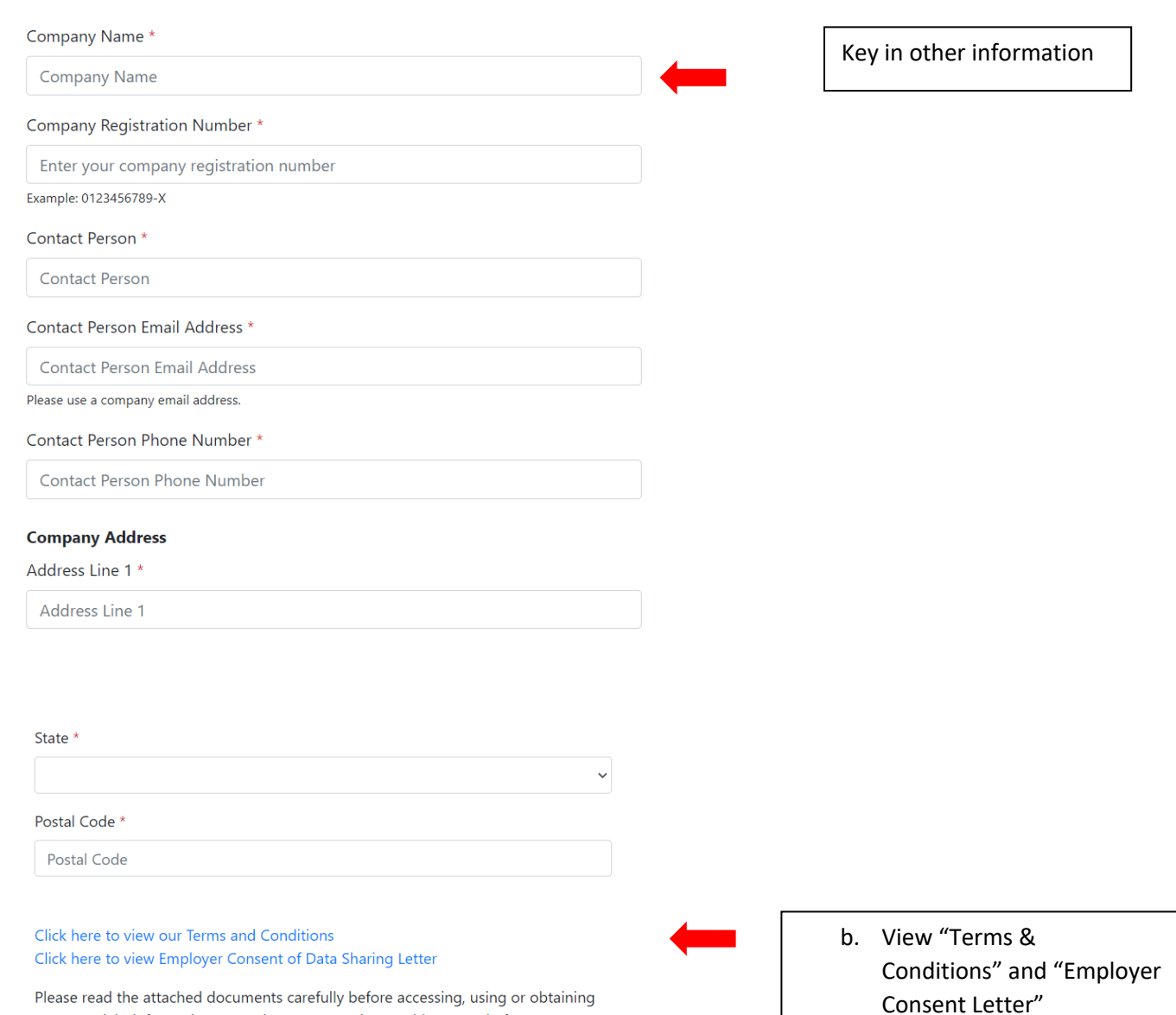

(collectively "Our Website") you agree to be bound by these Terms and Conditions and Employer Consent of Data Sharing Letter.  $\hfill\Box$  I hereby acknowledge that I have read, understand and agree to the Terms and

Conditions and Employer Consent of Data Sharing Letter of Health Savvy

any materials, information or services. By accessing Health Savvy Platform

Platform. **Register Now** 

Cancel

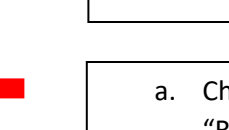

a. Check the box and click "Register Now" button

5. After clicking "Register Now" button, this pop-up message will appear.

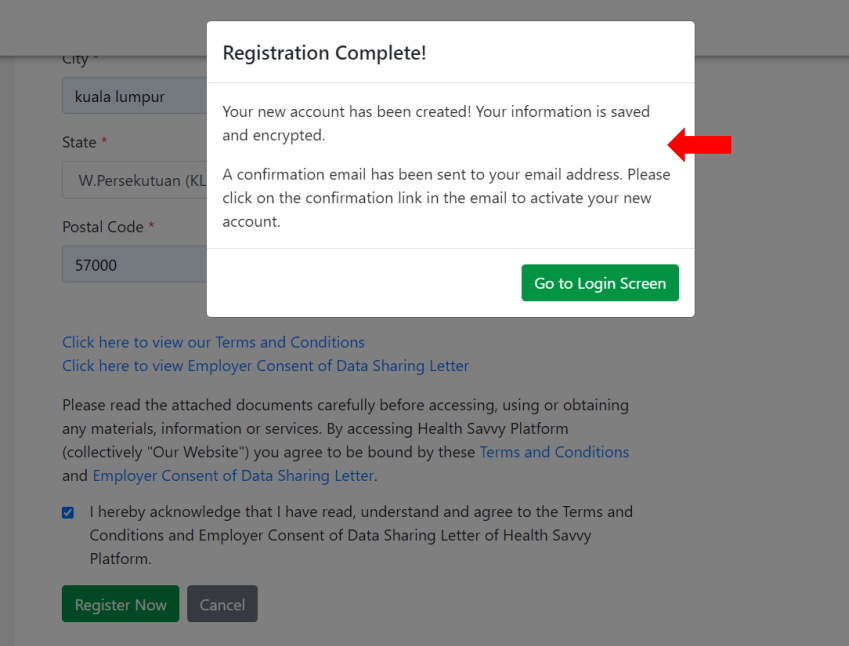

## a. Go to inbox of email address registering as user ID, check spam or other folders, if user cannot find below email

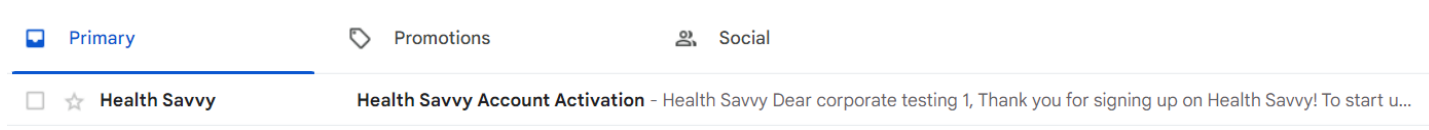

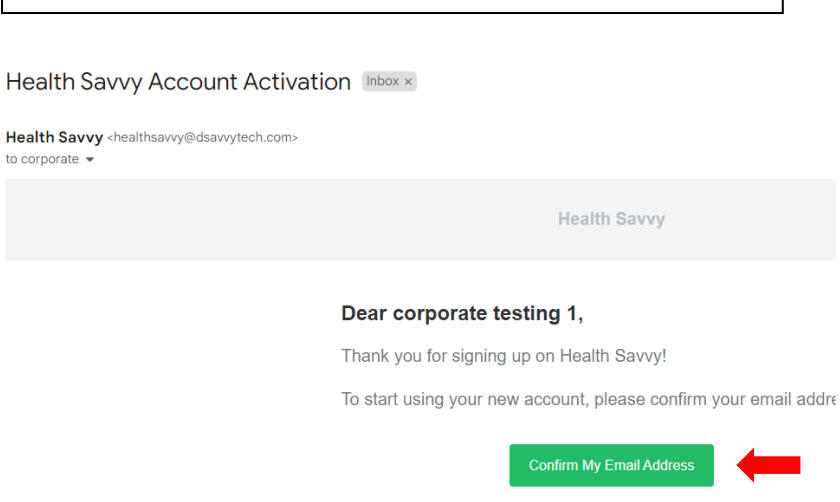

b. Click "Confirm My Email Address" button

If you did not create an account, no further action is required.

Thanks, The Health Savvy Team

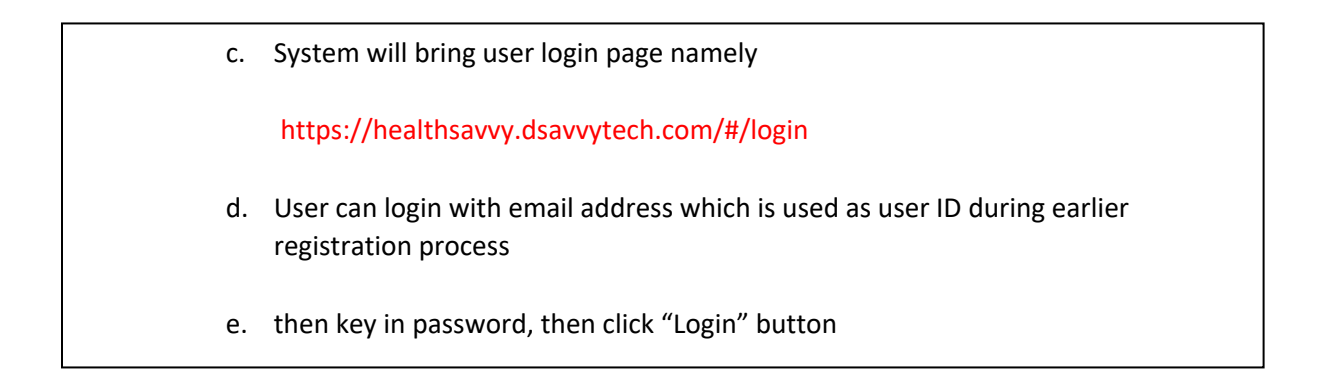

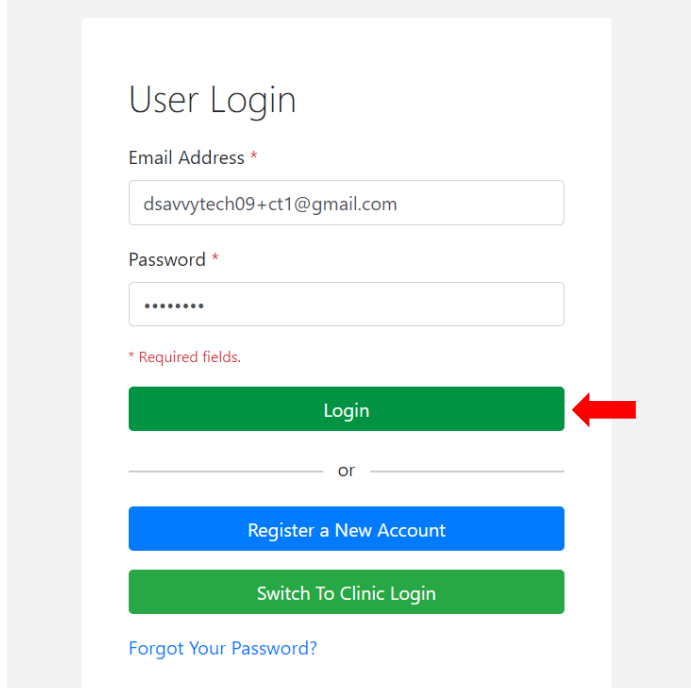

6. Corporate Profile Page will be shown.

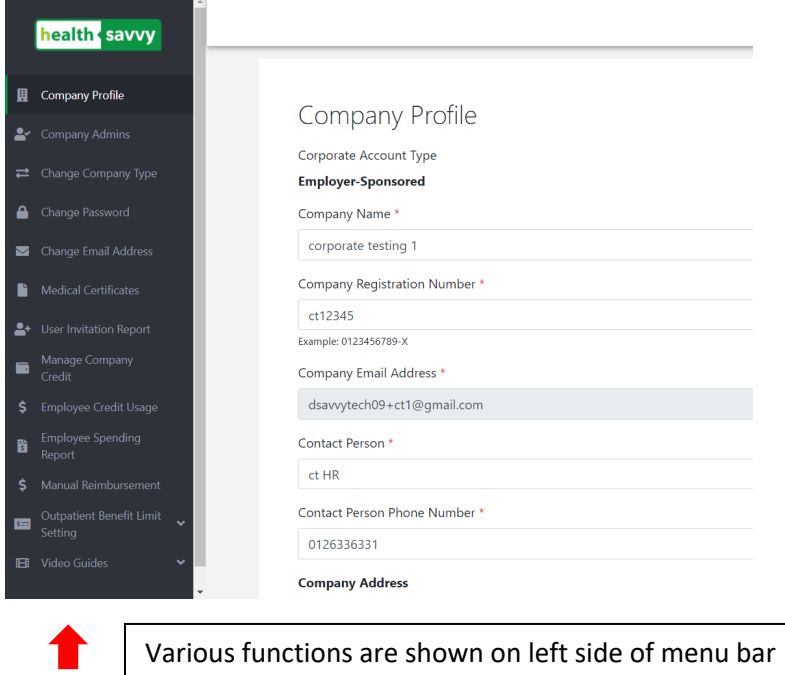

7. Corporate user can top company's credits for paying employees' outpatient expenses.

Besides that, can also set threshold limit for email notification when credit limit is reaching the minimum level.

Note : the minimum credit limit of corporate is RM300.

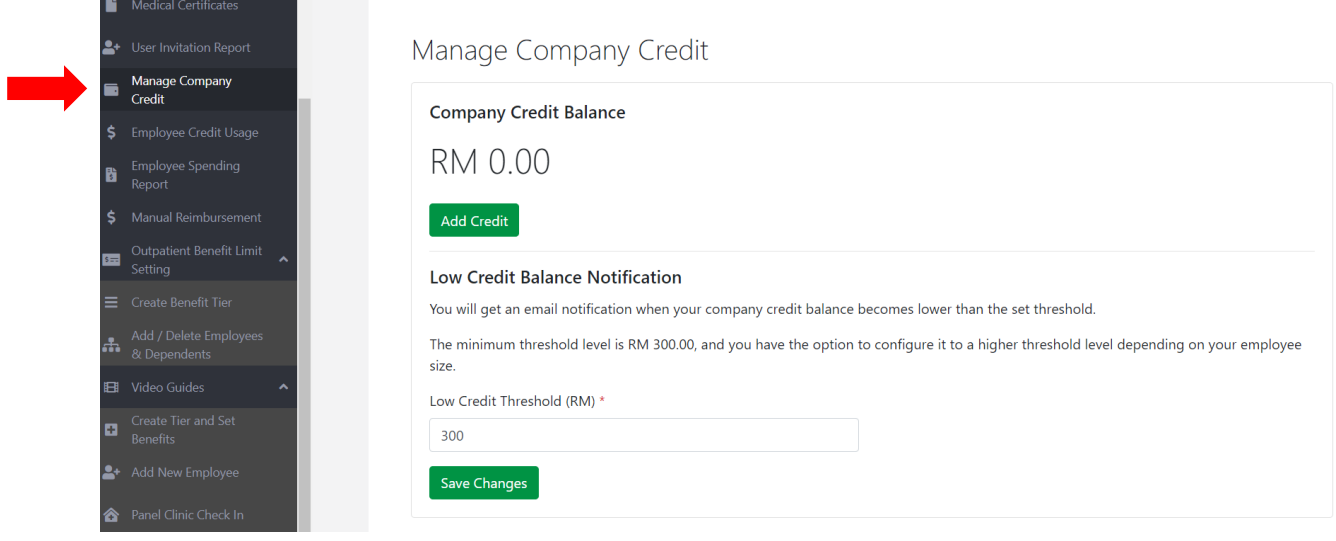

8. User can set benefit limits of employees and add / delete employees & dependents

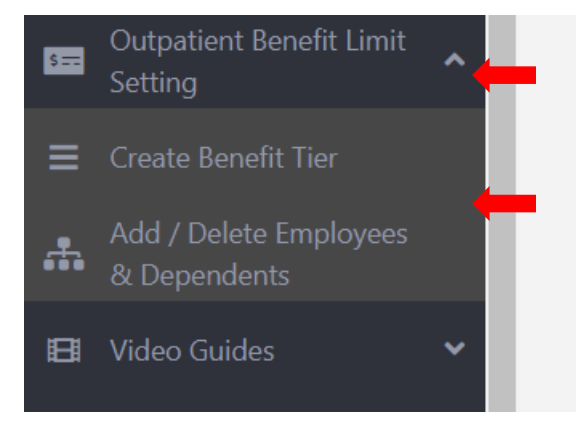

- b. Click "Outpatient Benefit Limit Setting" menu
- a. Two sub-menus will appear
- Create Benefit Tier : can create few levels of benefits for different rankings like senior management, manager etc
- Add / Delete Employees & Dependents : can add or remove employees / dependents either one-by-one basis or use standard excel template.
- Each employee register by user within our system will receive an email to activate their own user accounts
- Employees can download mobile app from Play Store / App Store, after activating their

accounts and

9. Corporate user can watch videos to understand steps of creating employees' benefit limits, add new employees and process flows when checking in panel clinics

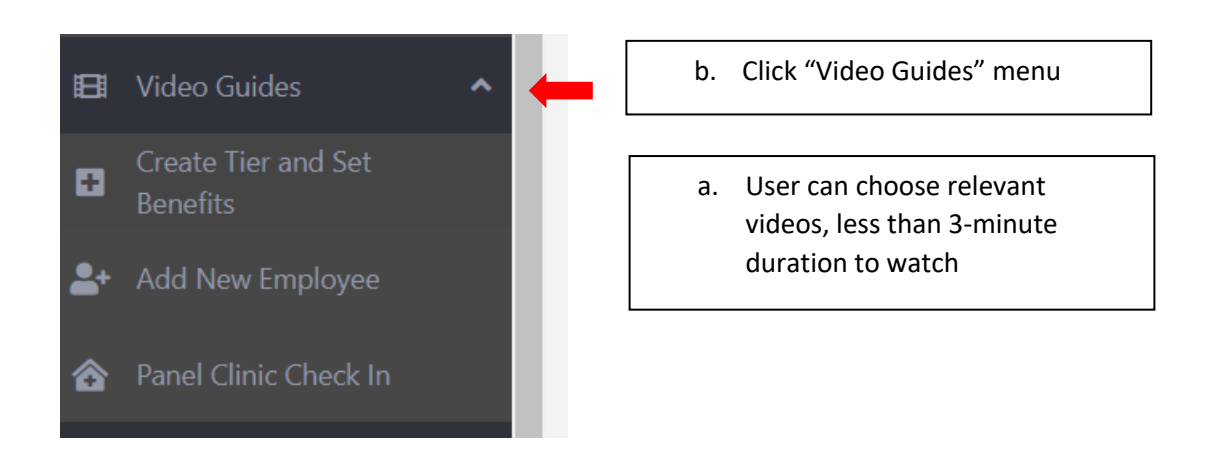

---------------------------------------------------------- The End -------------------------------------------------------------